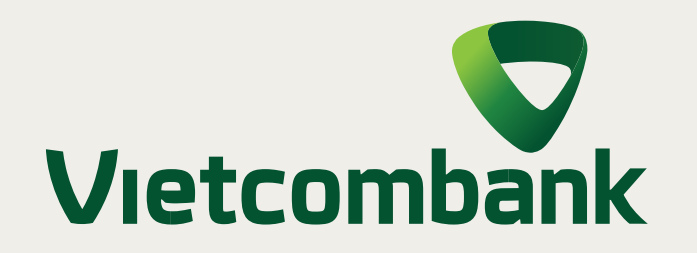

# Hướng dẫn

**CHỌN SỐ TÀI KHOẢN** theo số điện thoại

## **Bước 4**

## **Bước 2**

**CHỌN TÍNH NĂNG** "Mở tài khoản thanh toán số chọn"

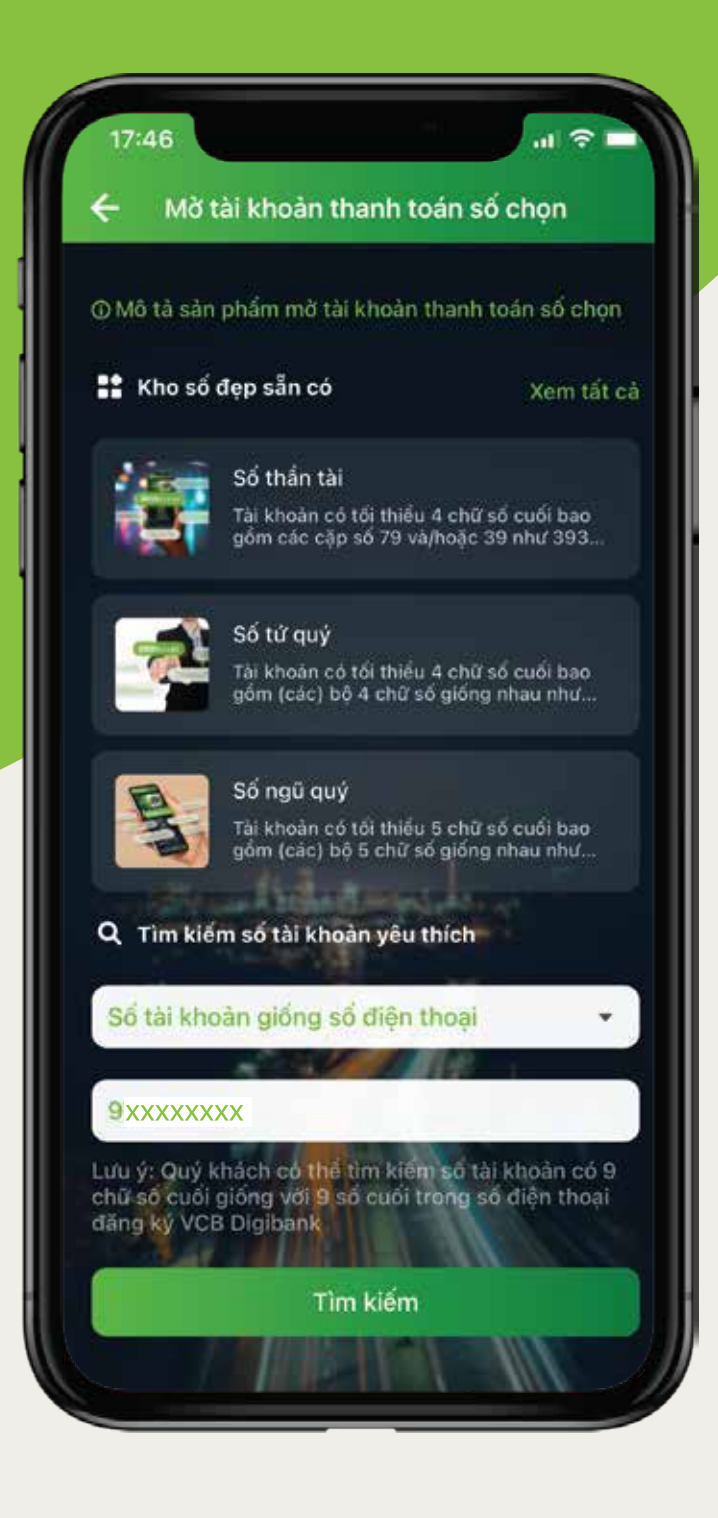

## **Bước 3**

**NHẬP SỐ ĐIỆN THOẠI** Mục "Tìm kiếm số tài khoản yêu thích" hoặc chọn "số tài khoản giống số điện thoại"

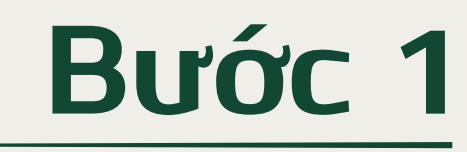

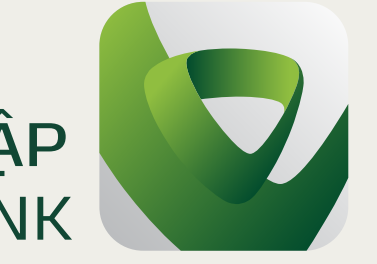

**ĐĂNG NHẬP** ứng dụng VCB DIGIBANK

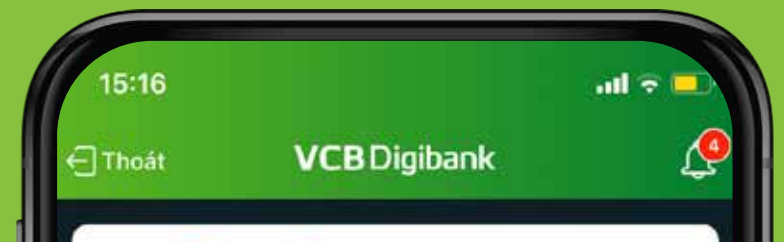

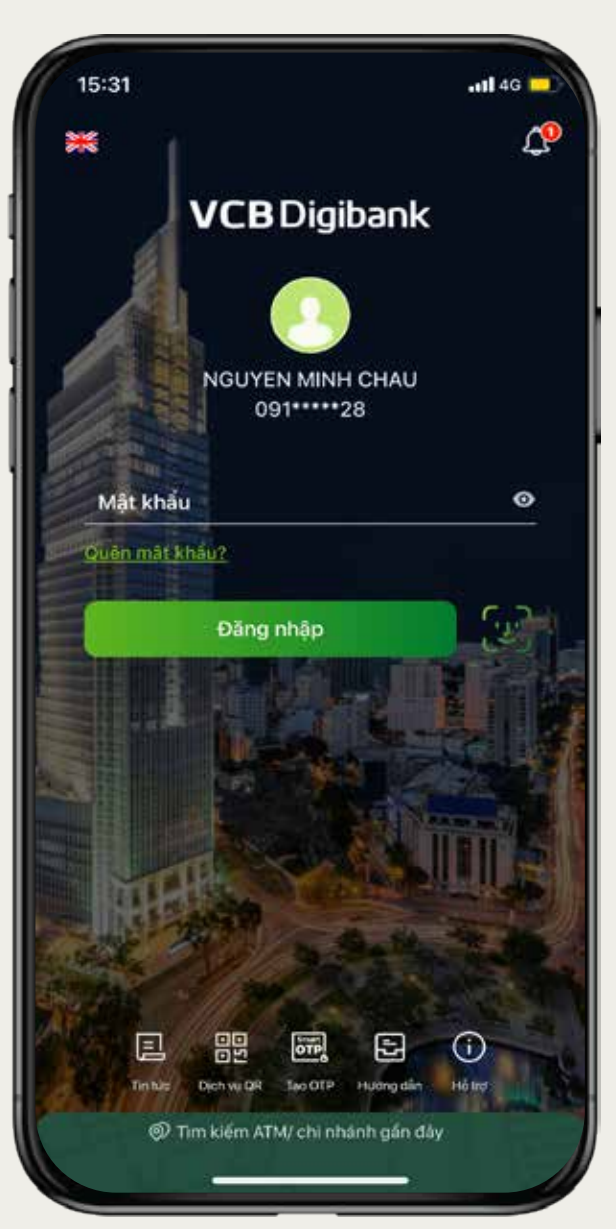

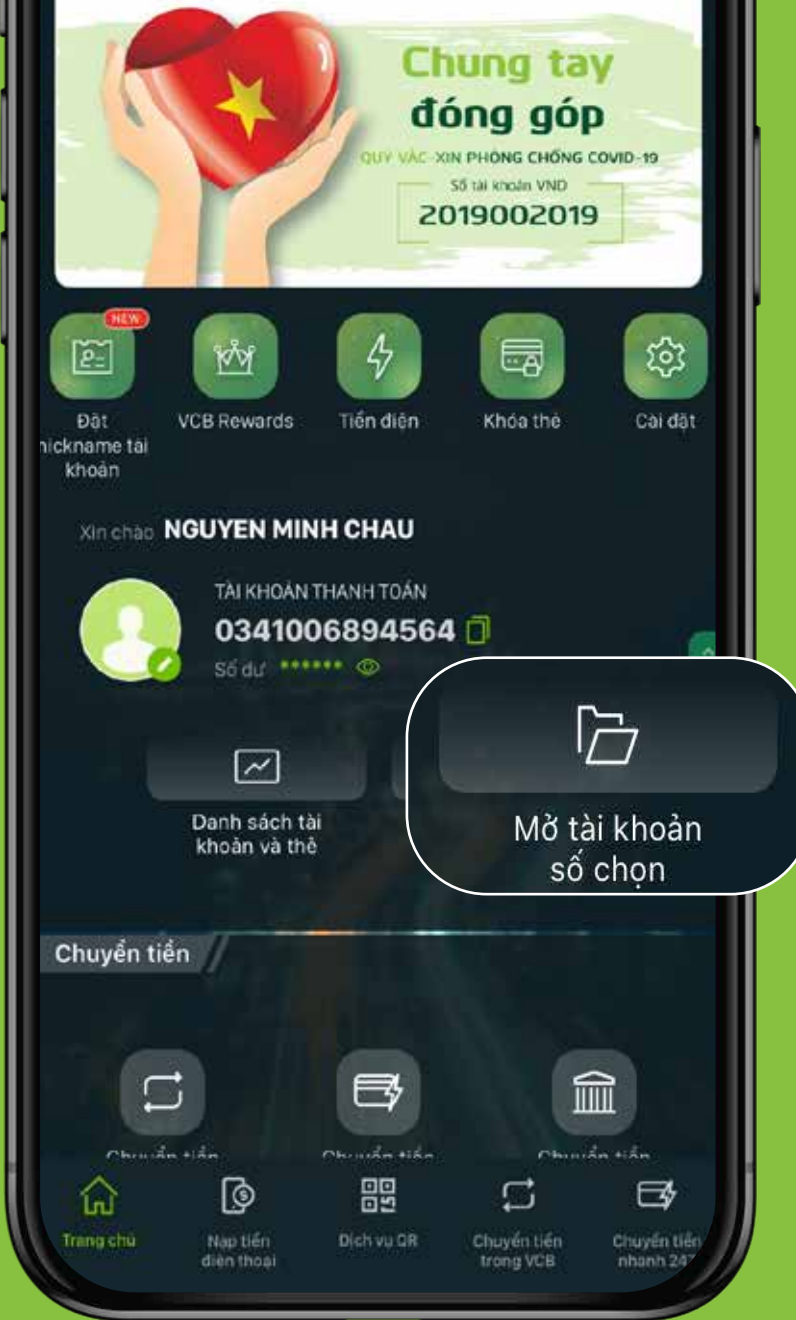

### **MỞ TÀI KHOẢN THANH TOÁN THEO SỐ ĐIỆN THOẠI HOÀN TOÀN MIỄN PHÍ**

## **Bước 5**

#### **ĐĂNG KÝ THÀNH CÔNG**

Xác nhận thông tin và hoàn tất đăng ký

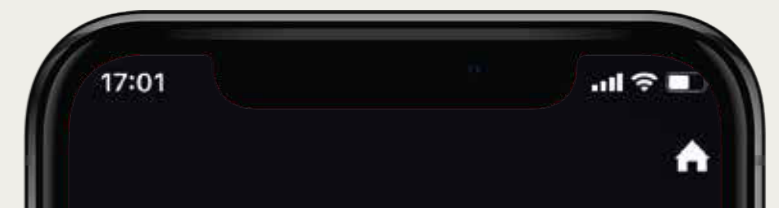

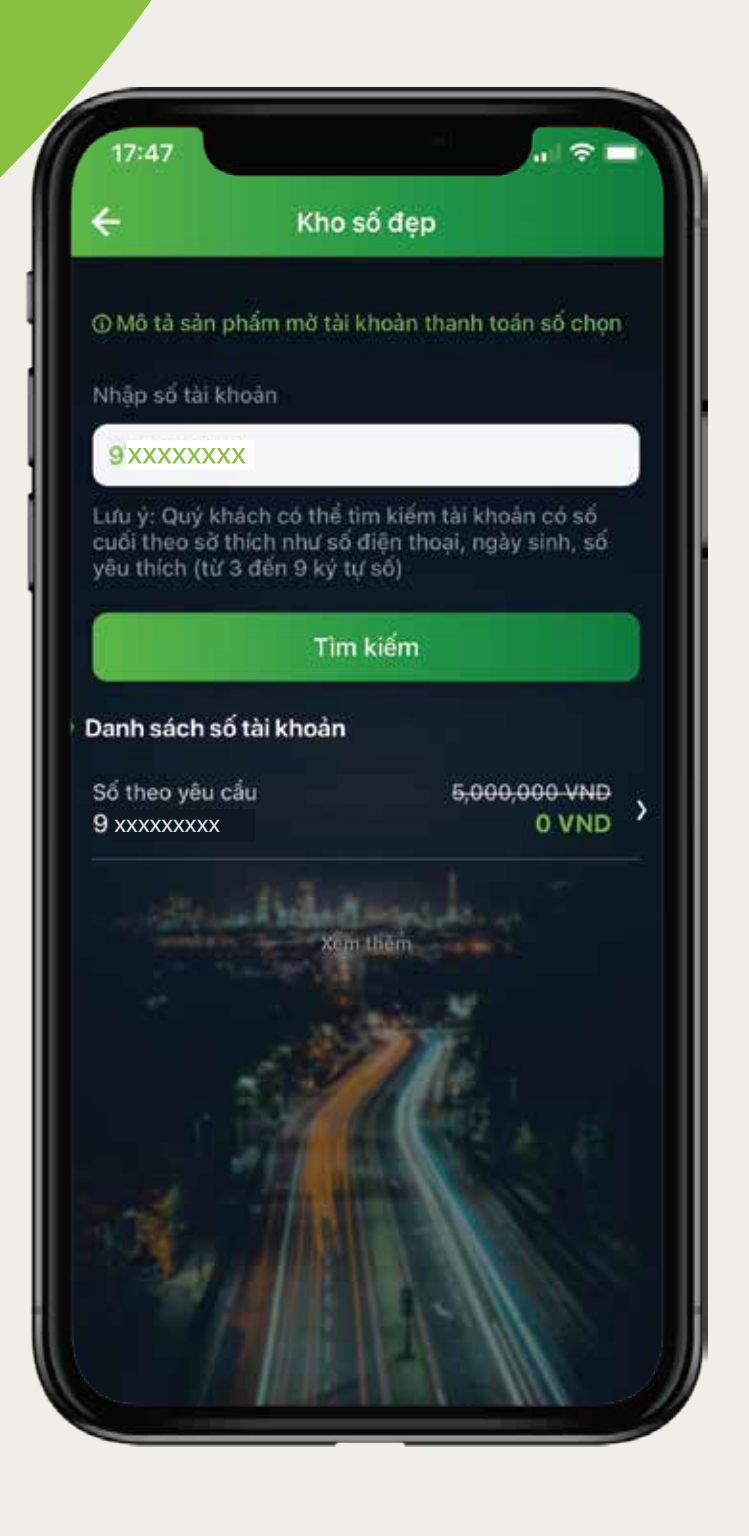

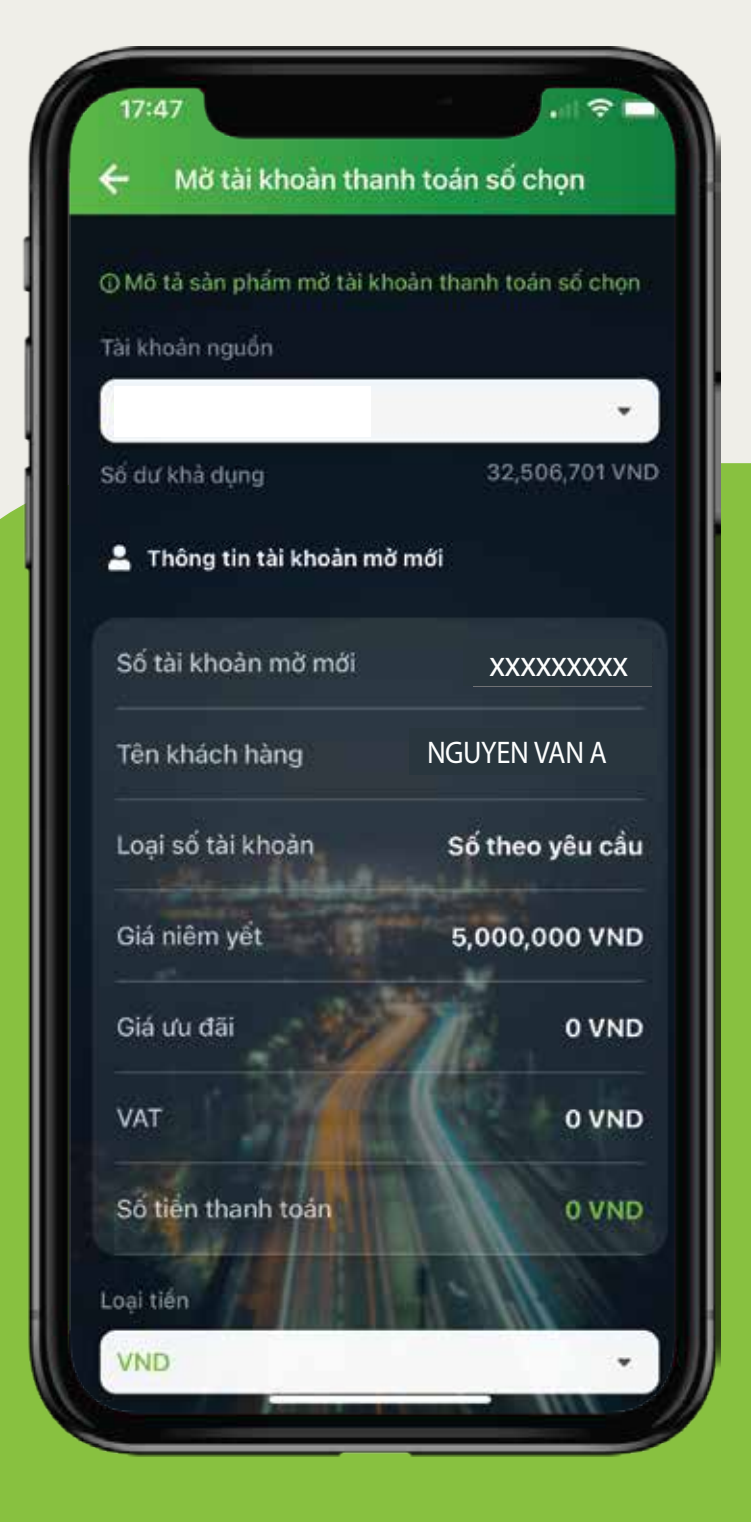

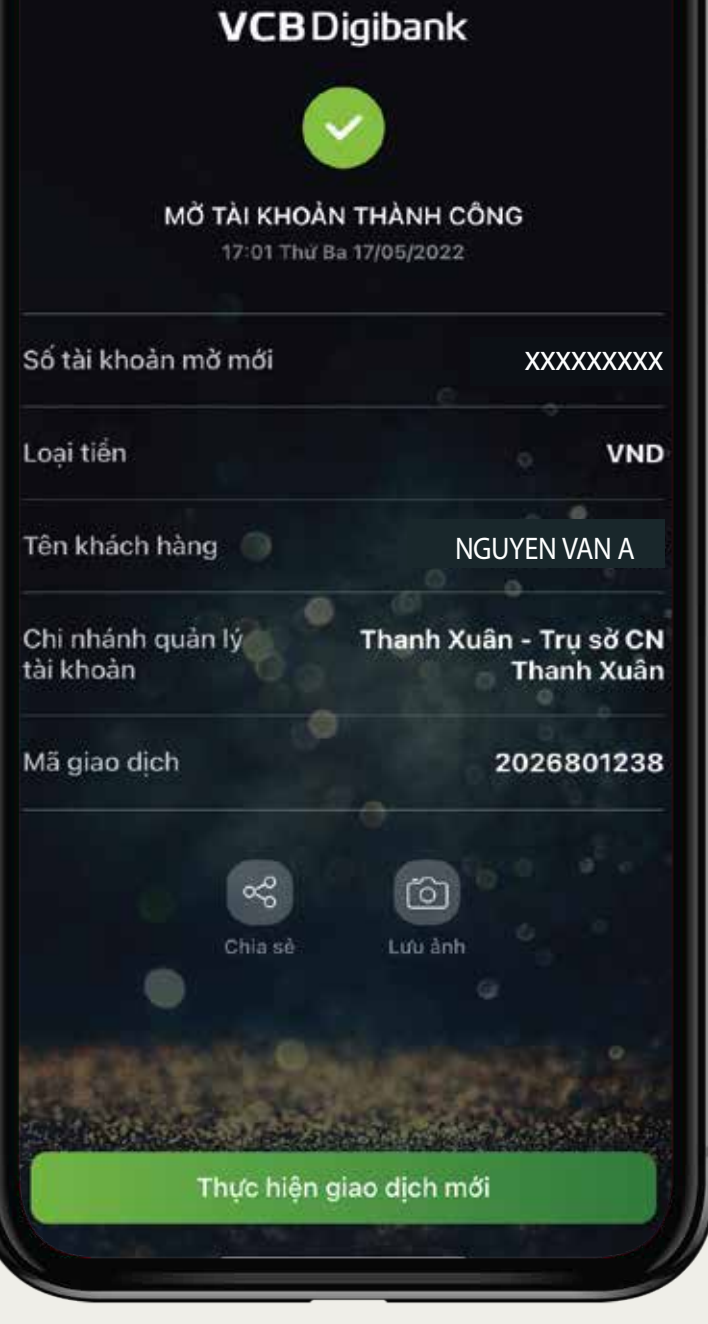